# **Settlement Report Delivery Method**

## **STEP 1**

#### **Go to www.online.valorpaytech.com and enter your login credentials.**

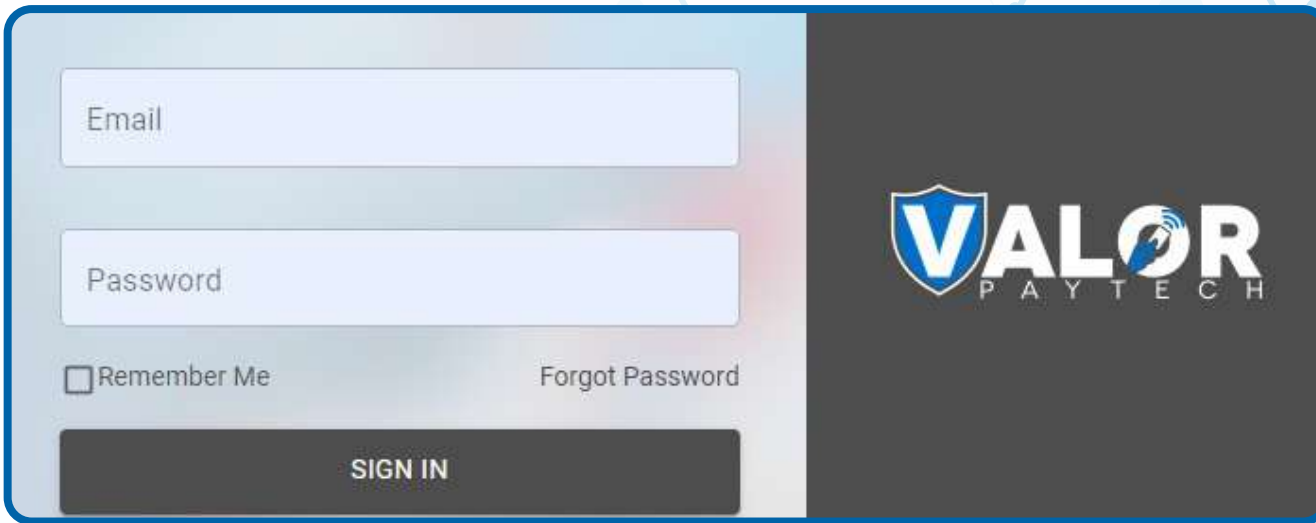

#### **STEP 2**

**Select Device Management in the sidebar menu.**

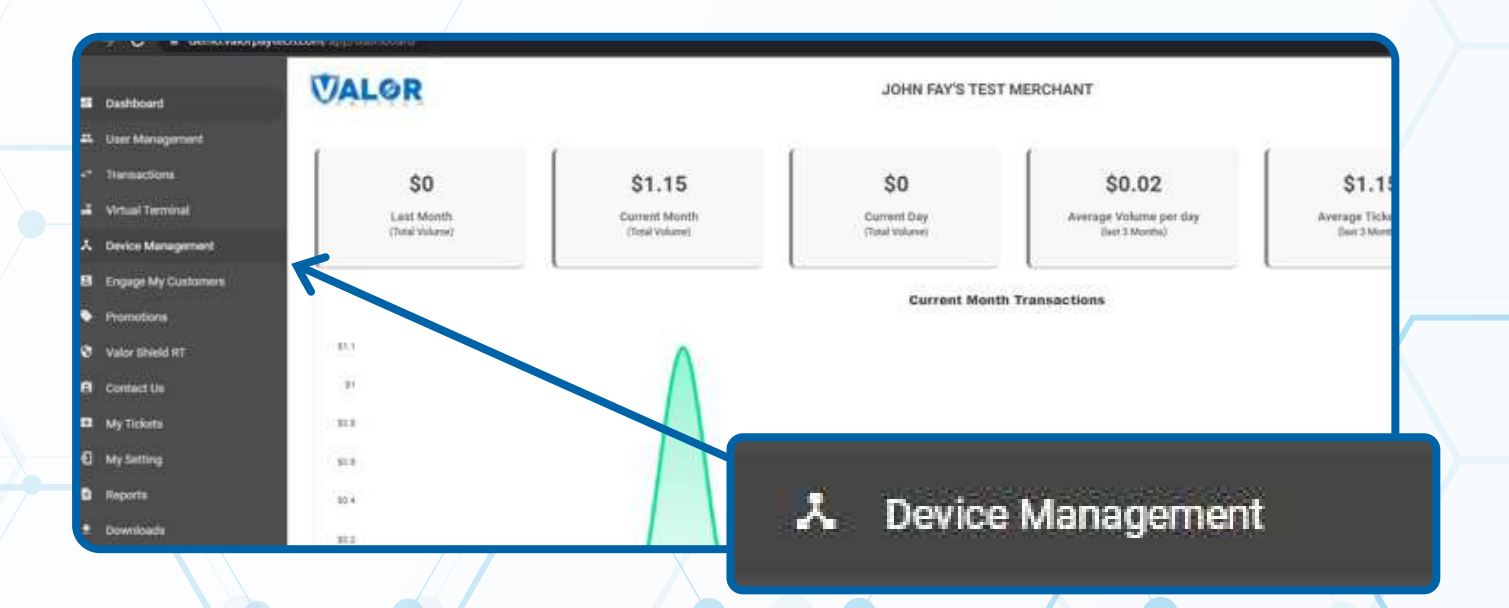

#### **STEP 3**

**Use search bar to look up the EPI you want to update the settlement report delivery method on.**

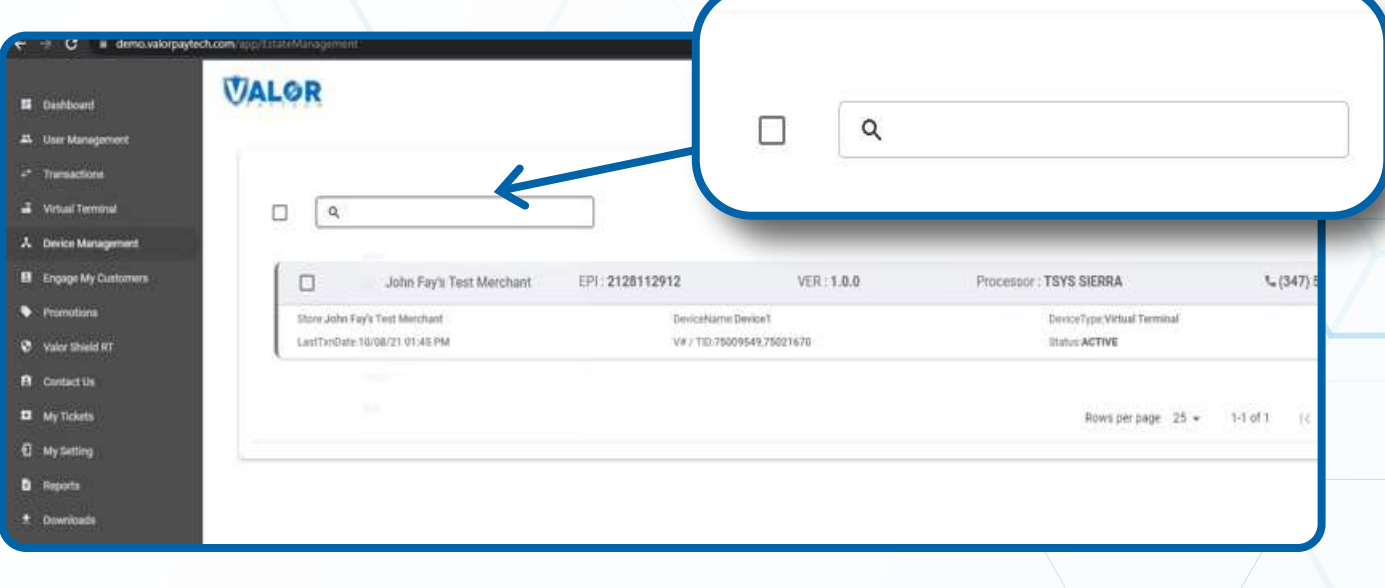

#### **STEP 4**

**Once displayed, select the vertical ellipsis ( ) on the top right of the snapshot and select EditParameter.**

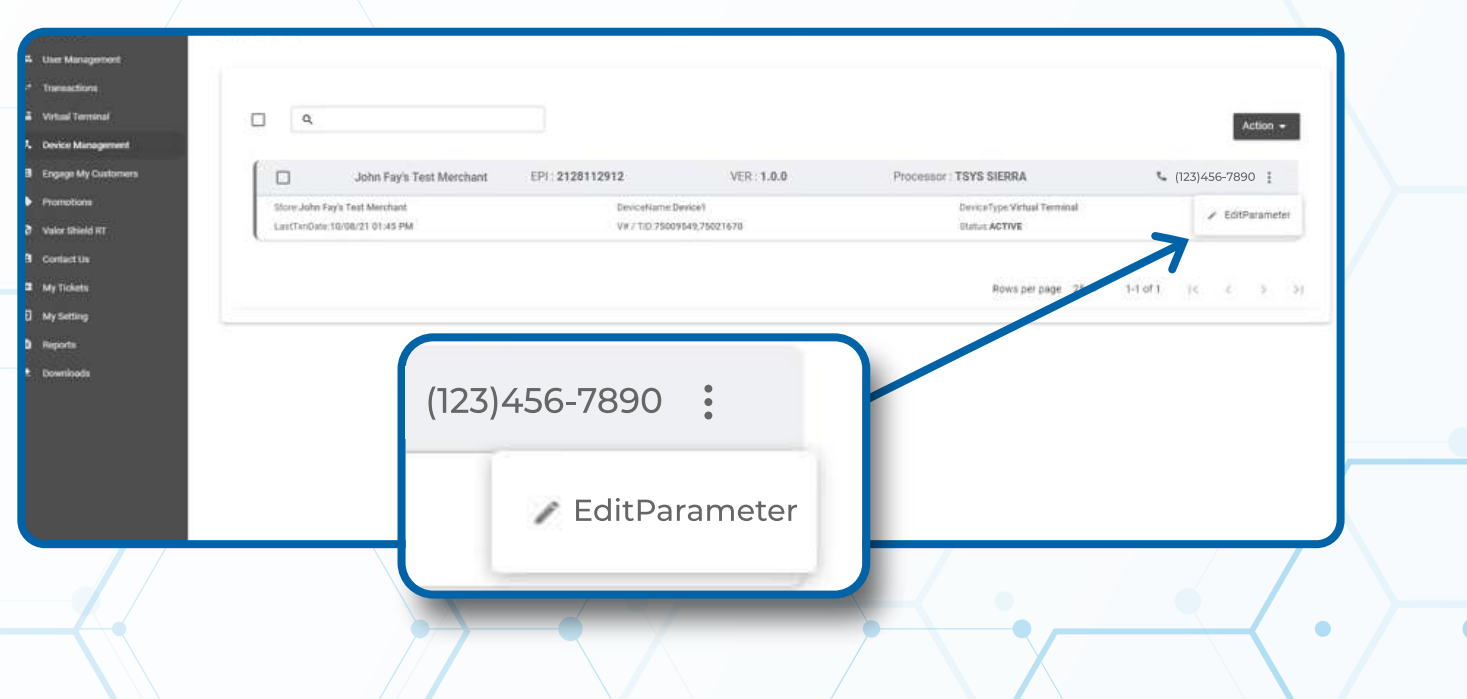

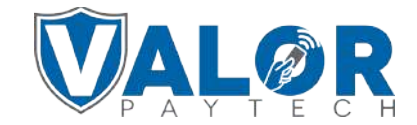

**MERCHANT | PORTAL**

#### **STEP 5**

**Within the Receipt section, there are toggles for both Print Detailed Report and Send Email Report.** *The Send Email* 

*Report option is for having the settlement report emailed to the merchant and the Print Detailed Report option is for having the settlement report printed on the terminal. The merchant can have both enabled if needed.*

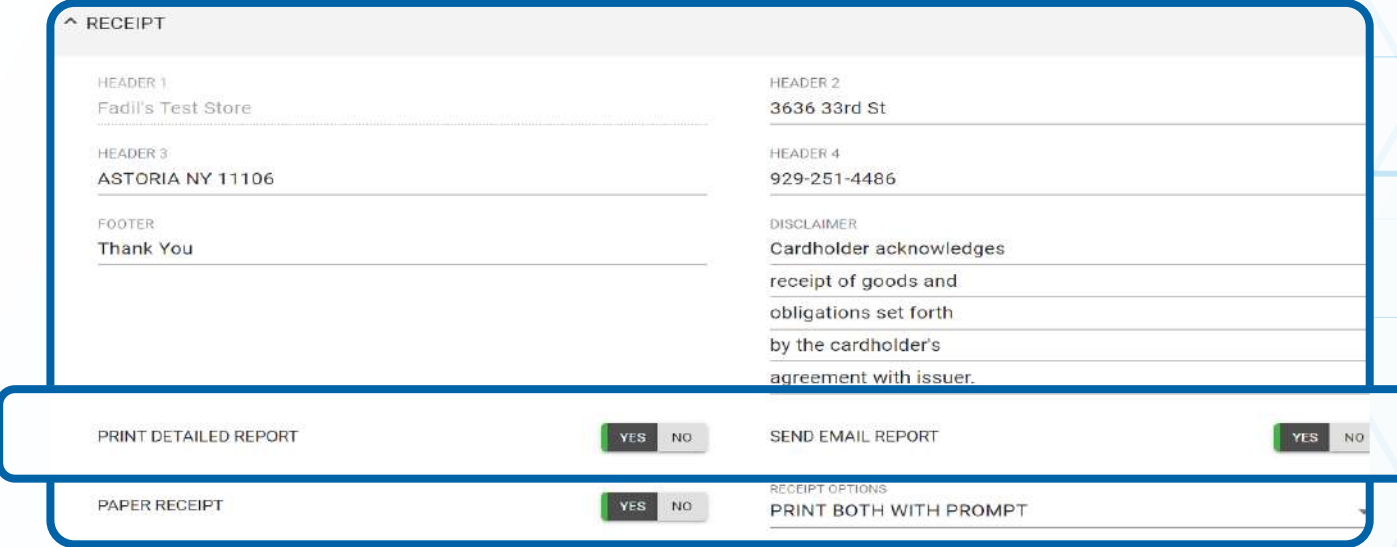

### **STEP 6**

**Scroll down and select Save.**

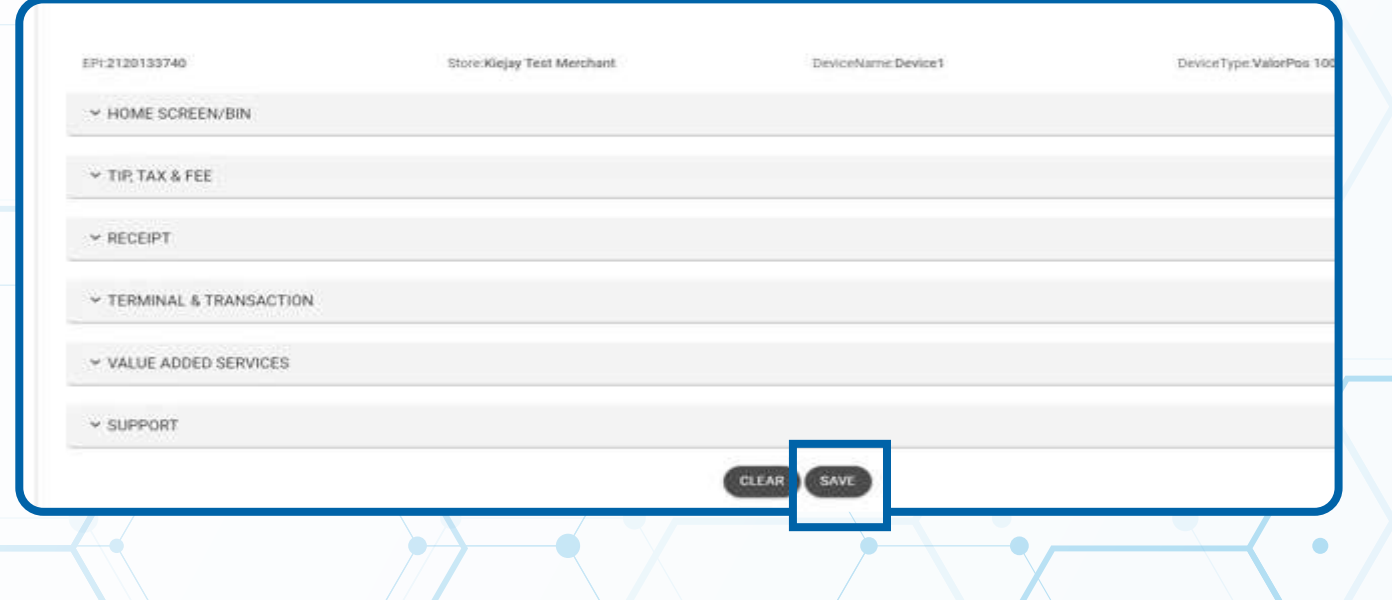

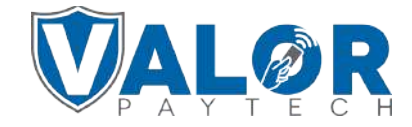

#### **MERCHANT | PORTAL**

#### **STEP 7**

**After making parameter changes, you must perform a download on the device by pressing: > 6 > OK button**

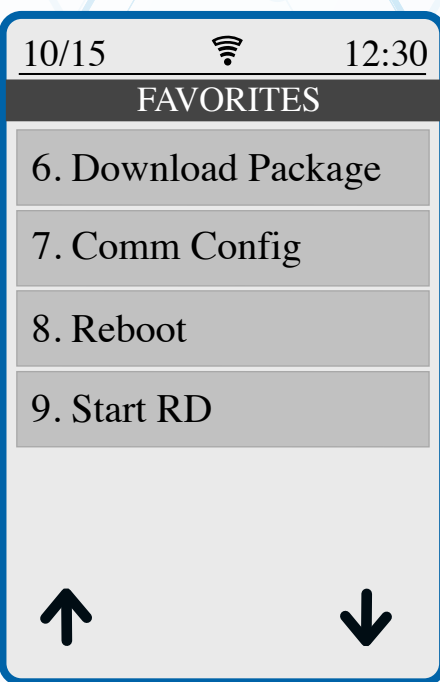

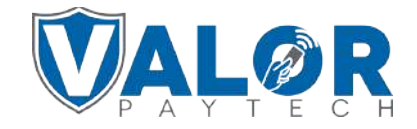

**MERCHANT | PORTAL**